### BCMHSUS COVID-19 Virtual Health

**IMITS Secure File Transfer Orientation May 2020** 

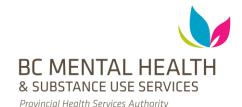

### Welcome and Today's Agenda

- Paper to Electronic File Transfer Process
- Filling out the Documentation Request Form
- Accessing the Secure File Transfer System
- Downloading and Saving Files
- Uploading Files
- Deleting Files
- Helpful resources

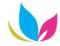

### Paper to Electronic File Transfer Process

- Use the Documentation Request Form to request an electronic version of patient charts/files/information
- Files will be scanned into the IMITS Secure File Transfer System
- You will receive an email with a link to the IMITS Secure File
   Transfer System once the documentation is uploaded

# Filling out the Documentation Request Form

Select you site at the bottom of the Excel Workbook

Remote Patient Care

<u>Documentation Request Form</u>

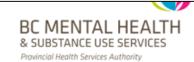

#### Instructions:

This form is used to request any documentation to be scanned to support remote patient care.

Please email this form to your site administrative contact or nurse. If you do not know who to email, please contact your site for directions.

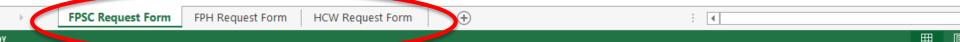

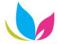

# Filling out the Documentation Request Form

- To select the priority of your request, click the information field, then click the arrow that appears
- Select an option from the drop-down menu (high, moderate, low)

| Requester Information* * Please note all fields in the section | is required                                                            |   |
|----------------------------------------------------------------|------------------------------------------------------------------------|---|
| Full Name:<br>Role:<br>Site:                                   | Preferred Phone Number:  Health Authority Email:  Priority of Request: | 2 |
| Requested Information                                          |                                                                        | 1 |
| Patient Information * Patient Name:                            | Patient PHN:                                                           |   |

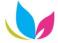

### Filling out the Documentation Request Form

- To select the forms you require, click a grey rectangle, then click the arrow that appears
- Select an option from the drop-down menu

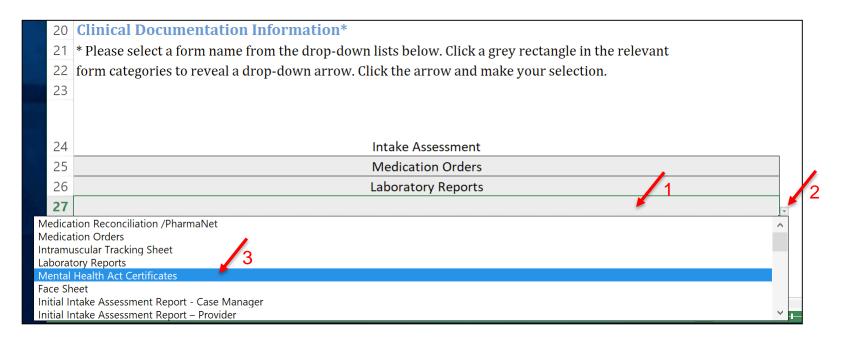

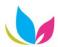

# Accessing the Secure File Transfer System

- Option 1
  - Click the link in the email sent to you after your documents are uploaded to the IMITS Secure File Transfer System website
  - The link will take you to the Secure File Transfer System
  - You will not need to enter login credentials
  - You will only see the specific documents referenced in the email

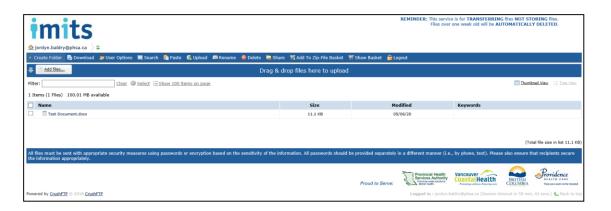

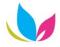

# Accessing the Secure File Transfer System

- Option 2
  - Go to <a href="https://sftp.phsa.ca/WebInterface/login.html">https://sftp.phsa.ca/WebInterface/login.html</a>
  - Use your health authority email and password to login
  - Do this to access all of the documents that you have requested

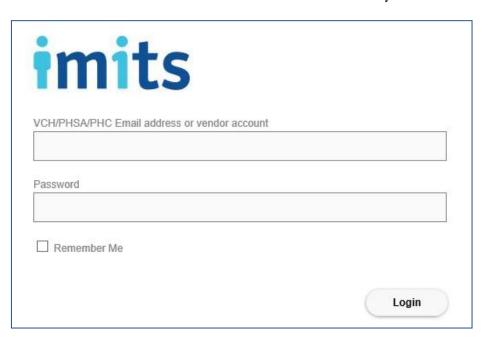

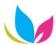

### **Downloading and Saving Files**

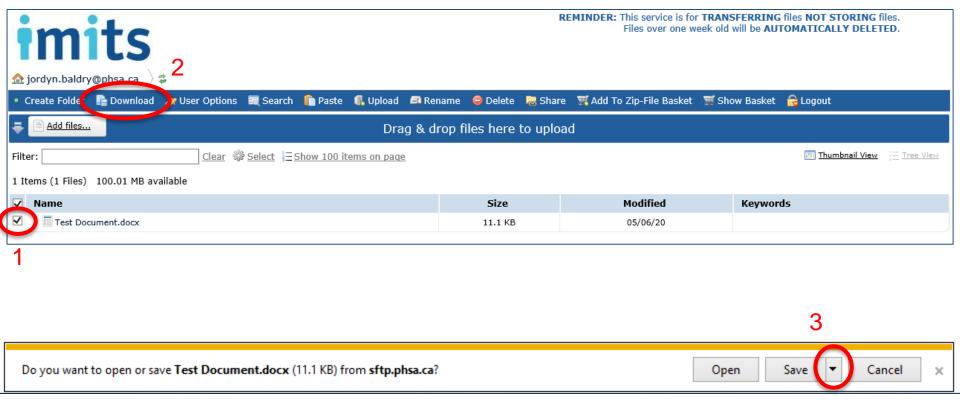

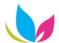

### **Uploading Files**

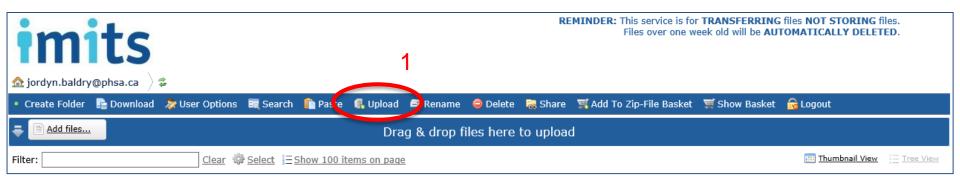

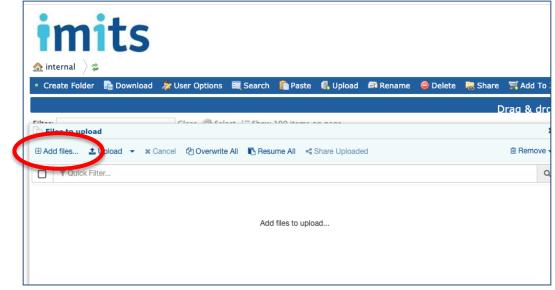

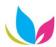

### **Uploading Files**

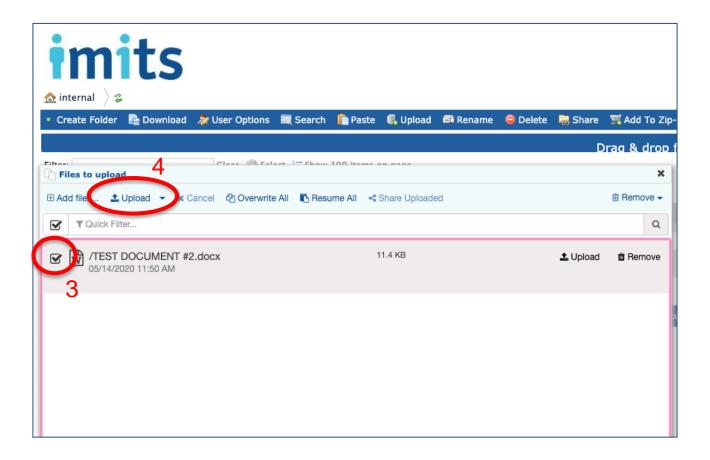

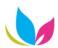

### **Deleting Files**

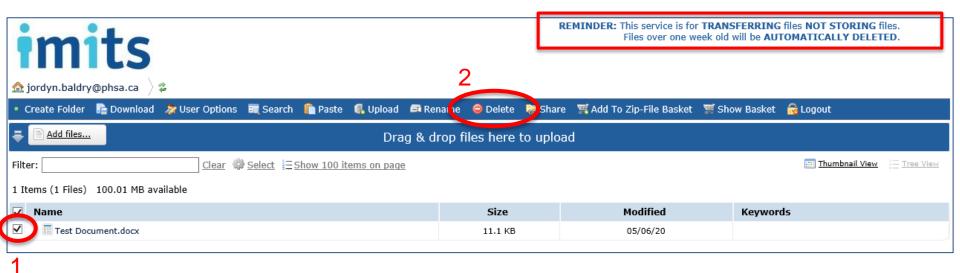

- Delete documents from your computer AND recycle bin when you no longer need them
- If you need to keep a document for more than one week:
  - Download the file
  - Save the file to an encrypted hard drive or encrypted USB
  - Delete the file from your computer AND recycle bin

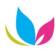

### Helpful Resources

 There is a 15-minute <u>IMITS Secure File Transfer Training online</u> <u>course</u> to take and can be found on the LearningHub.
 (https://learninghub.phsa.ca/Courses/8388/imits-secure-file-transfer-trainingIMITS Secure File Transfer Process)

IMITS Secure File Transfer Process

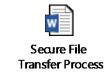

Documentation Request Forms (FPSC, FPH, and HCW)

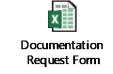

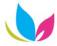

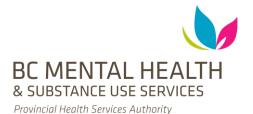

#### **Thank You**

Questions and concerns can be emailed to bcmhsus\_VH@phsa.ca

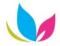